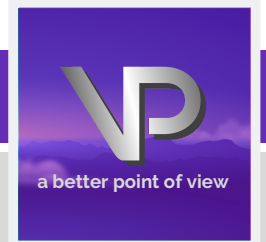

## VIEWPOINT PSCREENING

## **STUDENT GUIDE FOR:**

## **MILWAUKEE AREA Technical College**

Transforming Lives, Industry & Community

#### **STEP 1: GO TO the MATC Landing Page on Viewpoint Screening's Website:** <https://www.viewpointscreening.com/matc> **1**

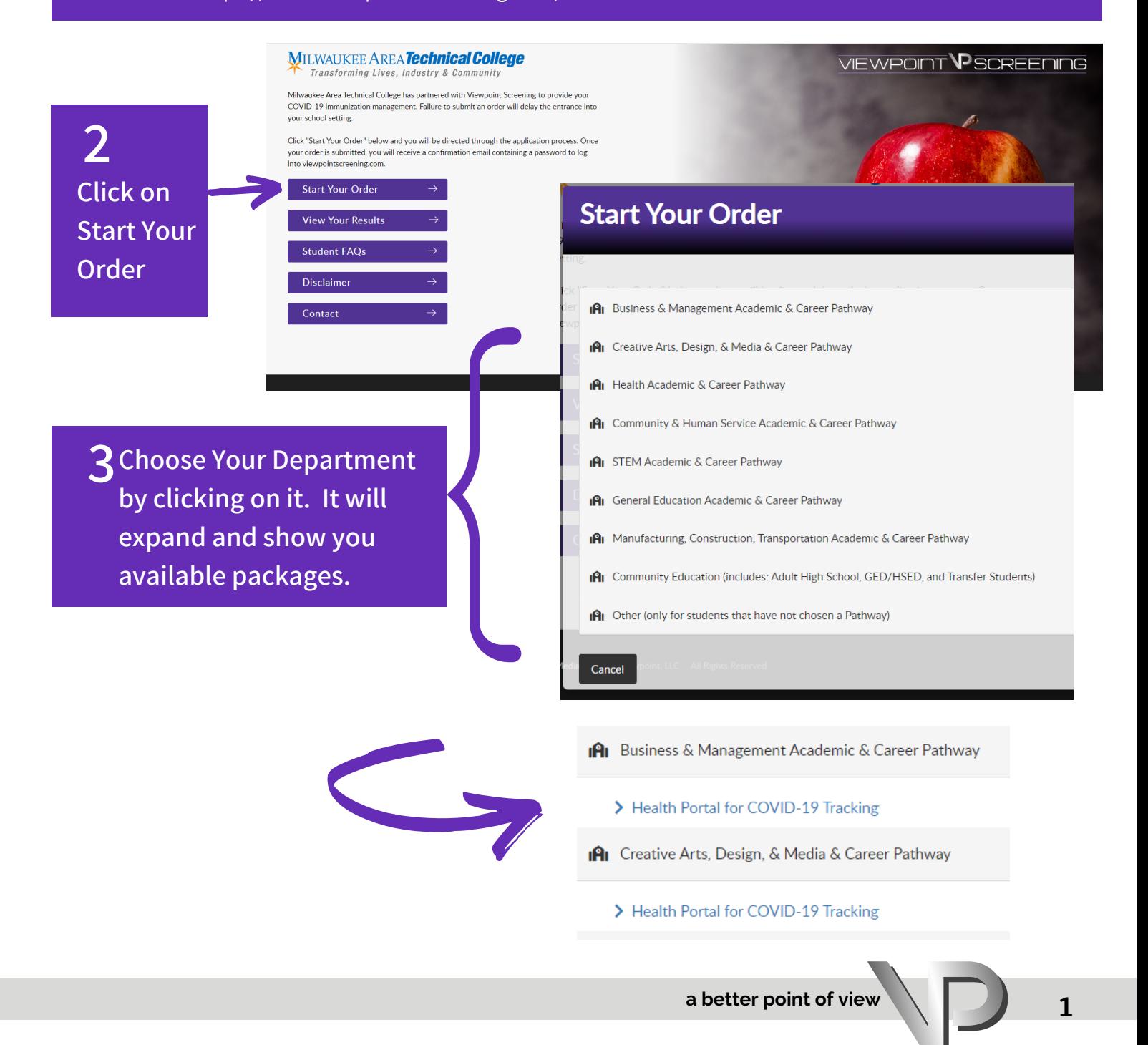

**4** Once you click on a package choice, you will be taken to a package summary screen.

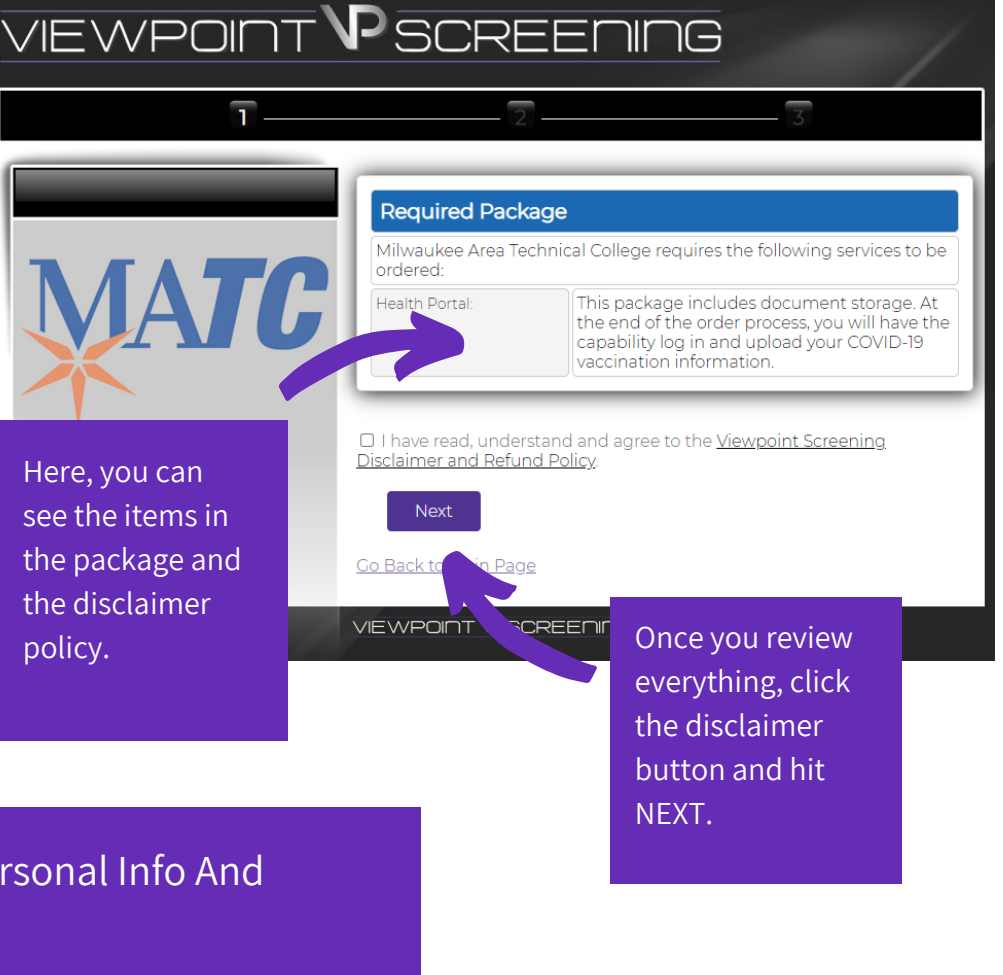

# Complete Your Personal Info And **5** Address History

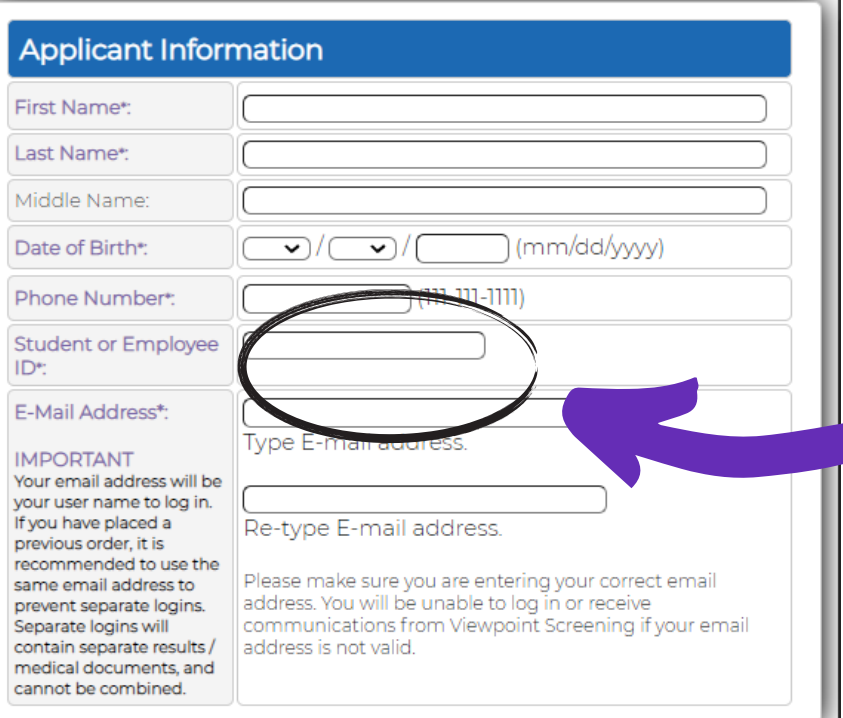

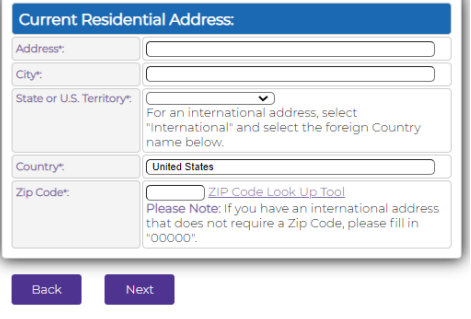

**STUDENT ID: You are REQUIRED to enter your numerical student ID here.**

Go Back to Main Page

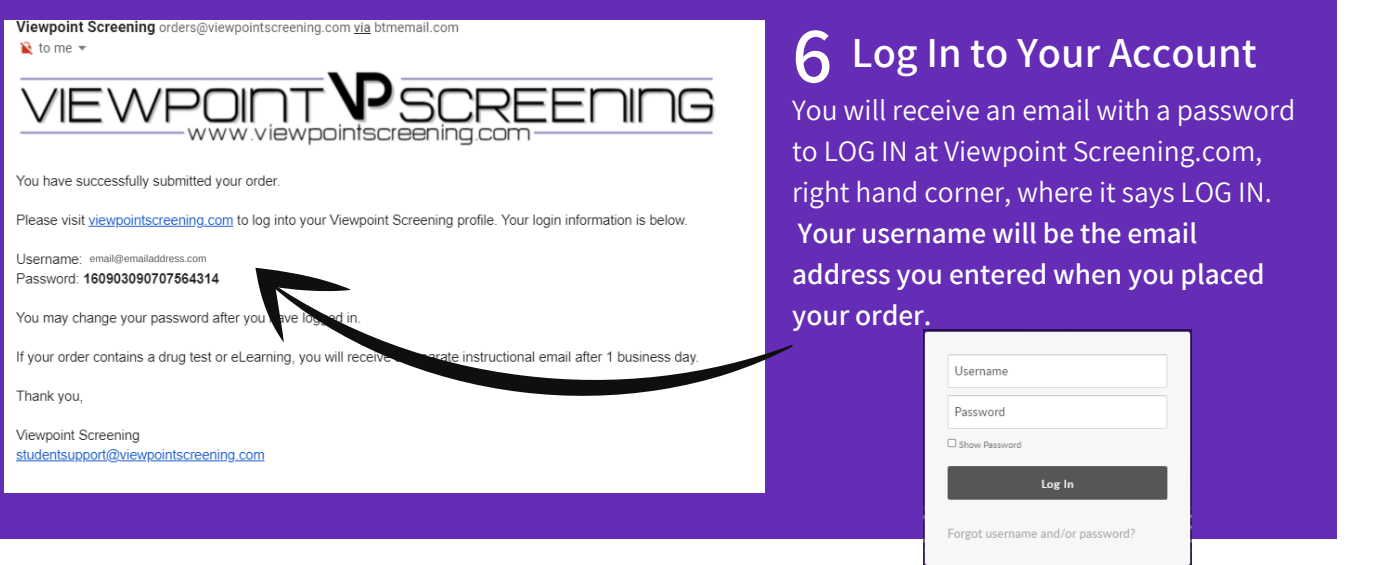

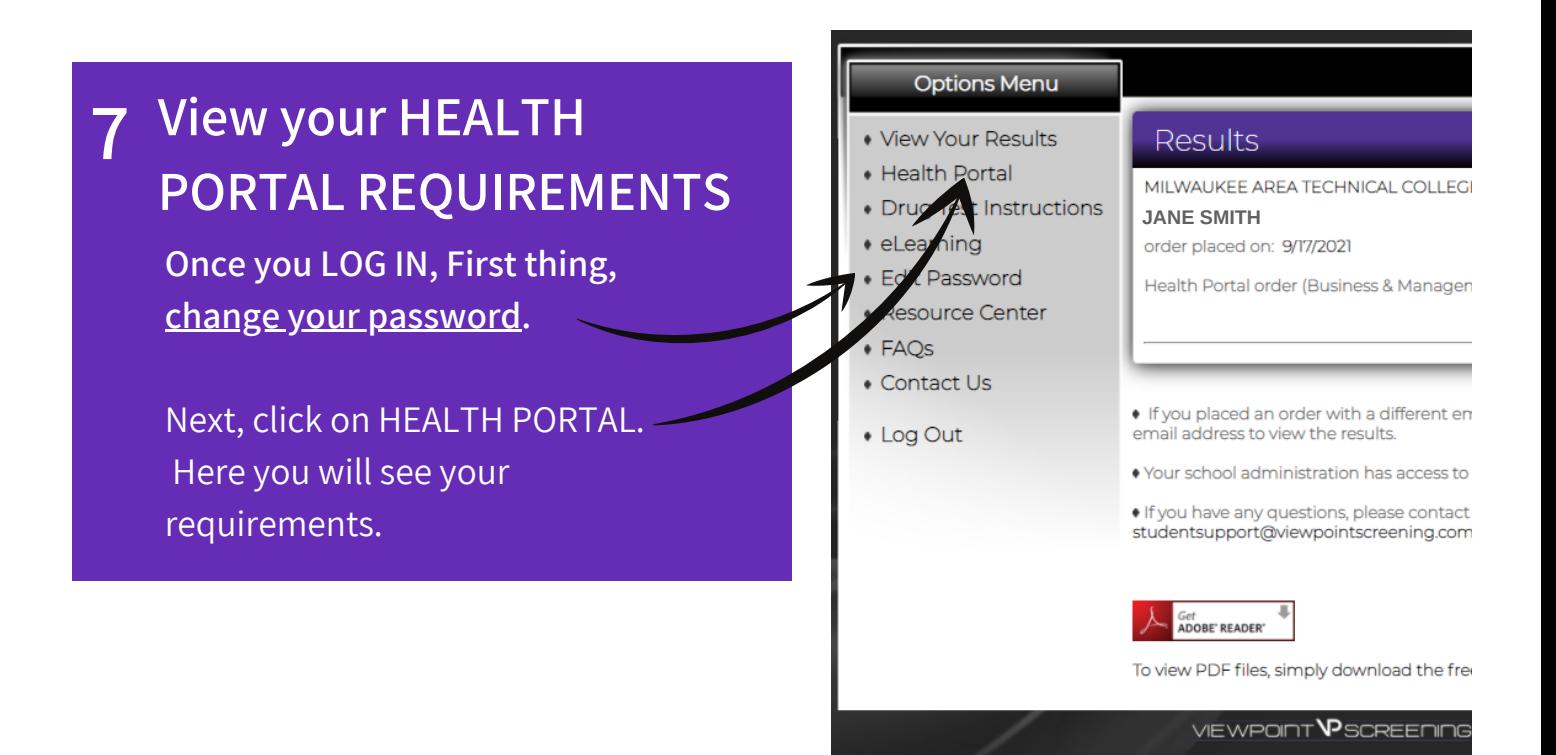

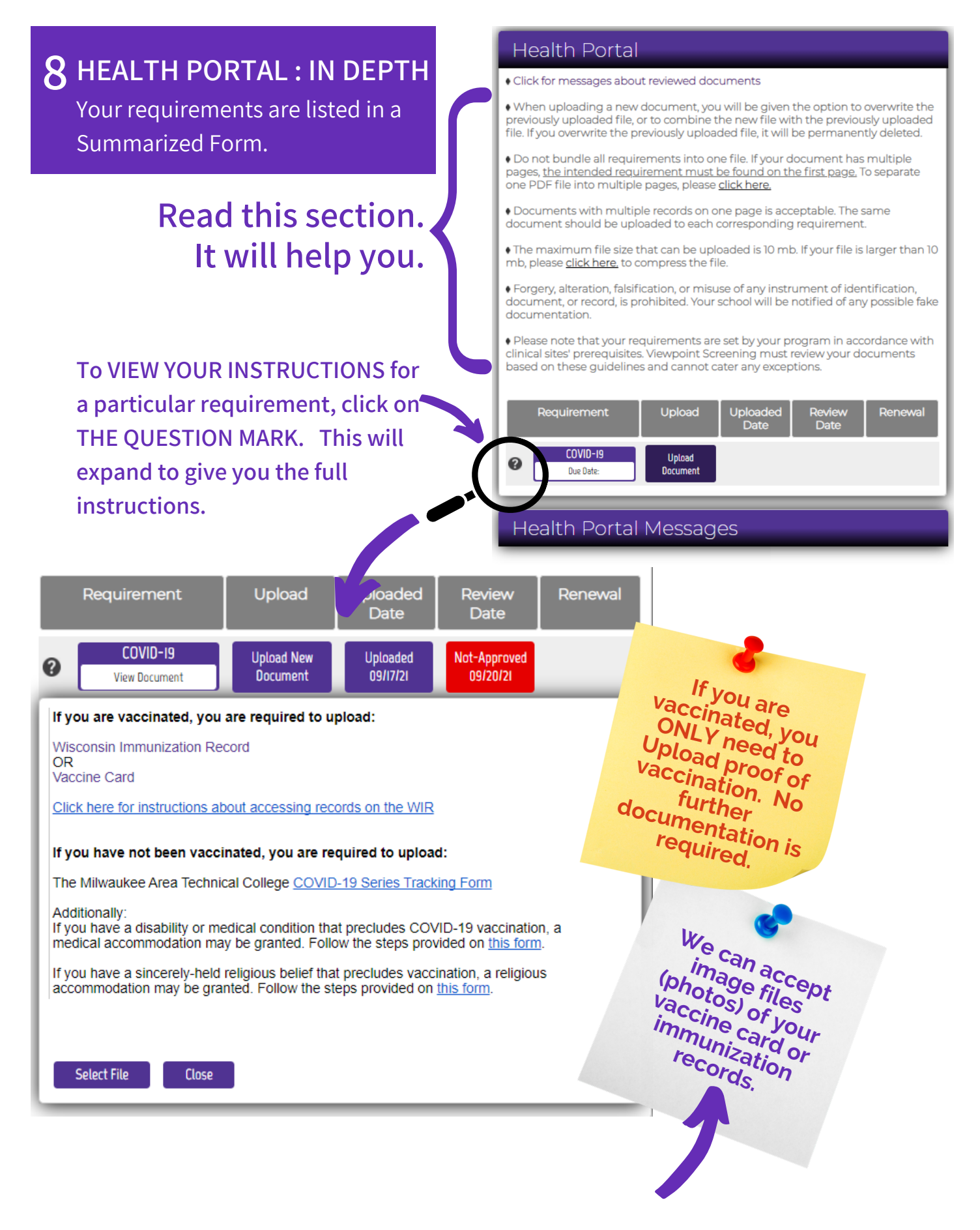

## **9 UPLOADING DOCUMENTS**

**When you have the correct document available, you are ready to upload it to your Health Portal.**

**Click on "**Select File**" to choose your document.**

**REMEMBER: YOUR NAME MUST BE VISIBLE ON THE DOCUMENT OR IT WILL BE REJECTED AND MUST BE UPLOADED AGAIN.**

### **REVIEW & UPLOAD**

**The system forces you to REVIEW the document to be sure you uploaded the correct thing. It will open up the document in a separate window. Once reviewed, go back to the Document Uploader box and click "Document is correct. Complete Upload for Review.**

### **ADDITIONAL DOCUMENTS**

**PLEASE READ THE FULL requirement instructions by clicking the Question Mark (see previous page) to determine IF you need to upload more than one document. IF you determine you need to upload more than one due to your circumstances, when you're ready to upload your second document, you'll see this pop up box to the right.....**

**COVID-19** 

Due Date:

Option 2: Ask the organization that vaccinated you to assign you a chart number in WIR. The chart<br>iumber field is linked to the Health Care Member ID. \* Then, visit the Public Immunization Record Access webpage and enter the chart number assigned<br>to you in the Health Care Member ID field \* If you received your vaccination in another state, go to that state department of health website<br>to determine how to get a copy of your record. Select File Close

Document Uploader

#### **Review**

Click here to review this document before your upload is completed You chose to combine this document with your previous document(s).

or Upload a Different File

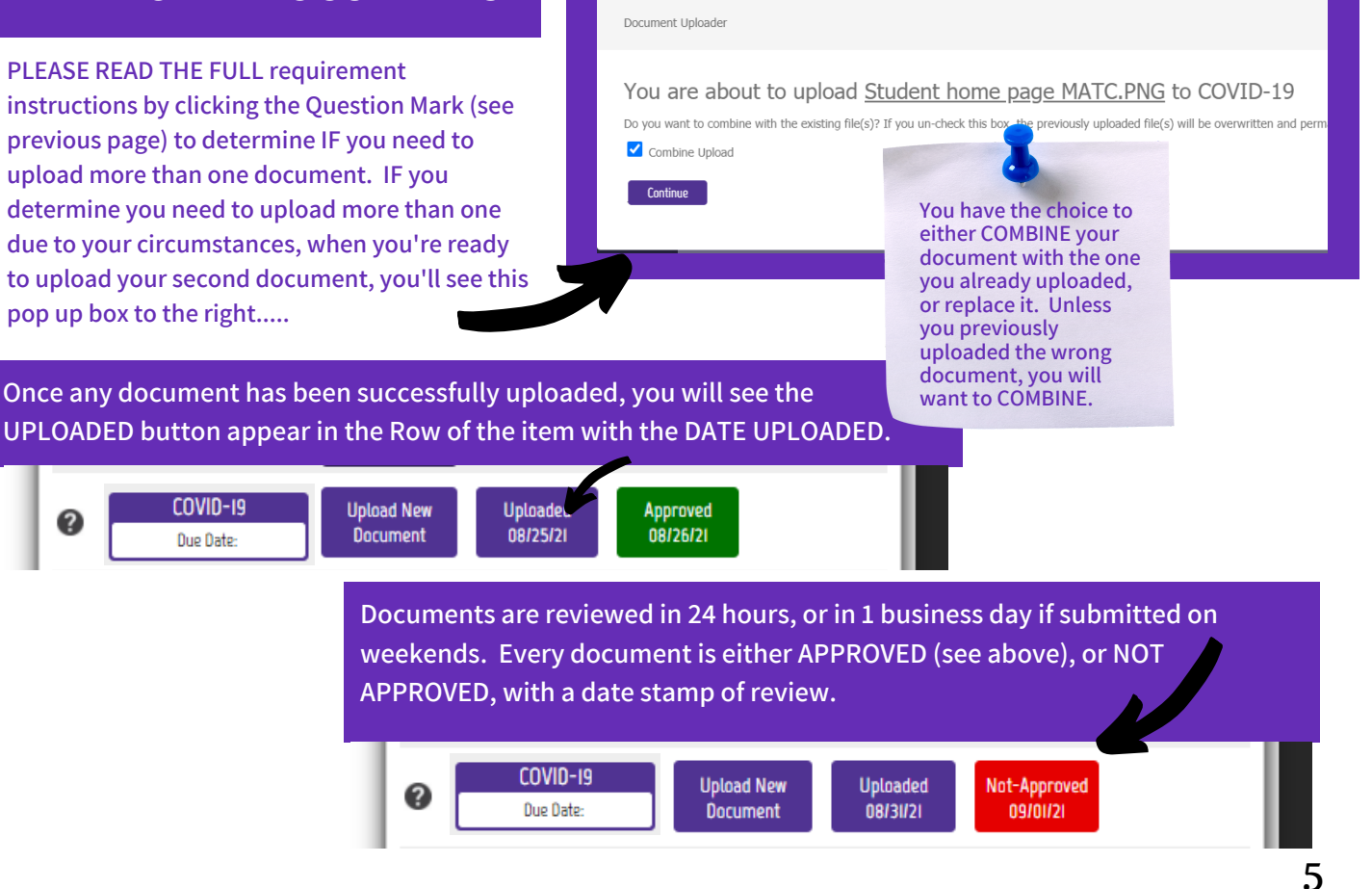

## **IF NOT APPROVED**

**If a document is NOT APPROVED, you will receive a general email saying so, and telling you to log in and look at your student messages to view the reason why. These are found at the bottom of your Health Portal listings.**

#### **Health Portal Messages**

09/01/2021

Exament submitted does not in the set cent.<br>
Fa TDaP vaccine or TD<br>
Sample is the set of the set of the set of the set of the set of the set of the set of the set of the set of the set of the production of the set of the r  $08$ *popop* provided. Please review the quidelines for more information.

## **IMPORTANT TIPS**

- **You will only ever place one order. Any other functions necessary will be handled by LOGGING IN to your account.**
- **You MUST include your Student ID number when you place your order. If you forgot it when placing your order, contact Student Support; they will input it for you.**
- **IF YOU HAVE A DOCUMENT that is rejected, DO NOT PLACE ANOTHER ORDER. You will receive an email explaining the rejection. Log back in to your account, read your messages section to see why it was rejected, and then UPLOAD A NEW / CORRECT DOCUMENT once you have the correct one.**
- **Once your document is marked as COMPLIANT, you have no further actions.**

## **Campus Cash Incentive**

**Viewpoint Screening does not distribute the Campus Cash incentive. For incentive distribution information, click here:**

### **[Incentive](https://www.matc.edu/coronavirus/index.html) Info**

**Or visit: https://www.matc.edu/ coronavirus/index.html**

#### **Options Menu**

- View Your Results
- · Health Portal
- Drug Test Instructions
- · eLearning
- · Edit Password
- · Resource Center
- $\cdot$  FAOs
- Contact U

• Log Out

## **GETTING SUPPORT**

**If you have questions, please use the CONTACT US tab on your OPTIONS MENU, or use the INSTANT CHAT at the bottom right of your screen, Monday - Friday, 9 am - 5 pm EST.**

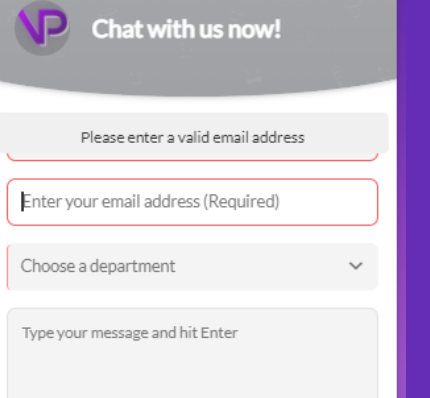

**Thank you for allowing Viewpoint Screening to help you with this process. Best of Luck to you throughout your education and beyond.** 6